**Benutzerhandbuch**

**TDS3VID Anwendungsmodul für Erweitertes Video**

**071-0332-01**

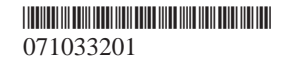

Copyright © Tektronix, Inc. Alle Rechte vorbehalten.

Tektronix-Produkte sind durch erteilte und angemeldete USund Auslandspatente geschützt. Informationen in dieser Broschüre machen Angaben in allen früheren Unterlagen hinfällig. Änderungen der Spezifikationen und der Preisgestaltung vorbehalten.

Tektronix, Inc., P.O. Box 500, Beaverton, OR 97077–1000

TEKTRONIX, TEK, TEKPROBE, und TekSecure sind eingetragene Warenzeichen der Tektronix, Inc.

DPX ist ein Warenzeichen von Tektronix, Inc.

#### **GARANTIEHINWEIS**

Tektronix leistet auf Produkte aus eigener Fertigung und eigenem Vertrieb Garantie gegen Mängel in Werkstoffen und Herstellung für eine Dauer von einem (1) Jahr ab Datum der Auslieferung von einem Tektronix-Vertragshändler. Falls sich ein Produkt oder eine Röhre innerhalb dieser Frist als mangelhaft erweist, übernimmt Tektronix die Reparatur oder leistet Ersatz gemäß der Angabe in der vollständigen Garantieerklärung.

Zur Inanspruchnahme unseres Kundendienstes oder zur Übersendung der vollständigen Garantieerklärung bitten wir um Anforderung beim nächstgelegenen Tektronix Verkaufsund Kundendienstbüro.

AUSSERHALB DER ANGABEN IN DIESEM HINWEIS ODER IN DER ENTSPRECHENDEN GARANTIEER-KLÄRUNG ÜBERNIMMT TEKTRONIX KEINERLEI DIREKTE ODER INDIREKTE GARANTIE JEGLICHER ART, DAZU GEHÖREN, JEDOCH NICHT AUS-SCHLIESSLICH, IMPLIZITE GARANTIEN ZUR VERTRIEBSFÄHIGKEIT UND DER EIGNUNG FÜR EINEN BESTIMMTEN ZWECK. TEKTRONIX HAFTET KEINESFALLS FÜR INDIREKTE, BESONDERE ODER NACHFOLGENDE SCHÄDEN.

# **Adressen von Tektronix**

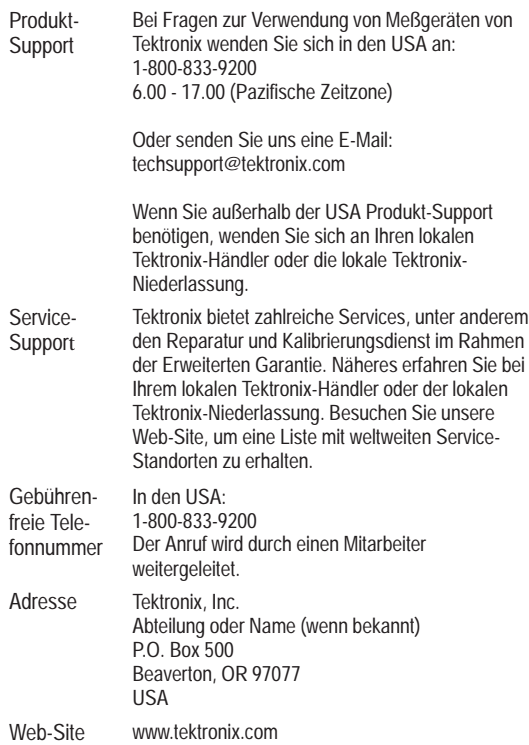

# **Inhalt**

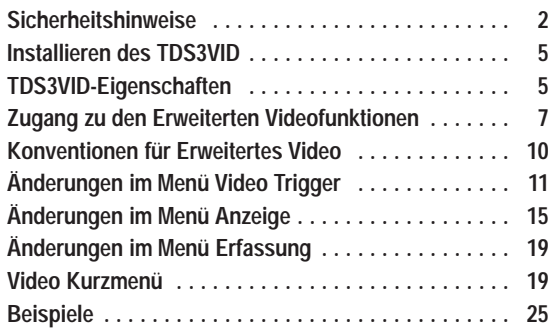

# **Sicherheitshinweise**

Verwenden Sie dieses Produkt nur gemäß Spezifikation, um jede mögliche Gefährdung auszuschließen. Während der Verwendung dieses Produkts kann es erforderlich werden, auf andere Teile des Systems zuzugreifen. Beachten Sie die *Allgemeinen Sicherheitsangaben* in anderen Systemhandbüchern bezüglich Warn- und Vorsichtshinweisen zum Betrieb des Systems.

## **Verhinderung von Schäden durch elektrostatische Entladungen**

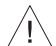

**VORSICHT.** *Elektrostatische Entladungen (ESD) können Bauteile im Oszilloskop und dessen Zubehör beschädigen. Zur Verhinderung von ESD sind bei entsprechender Anweisung die folgenden Vorsichtsmaßnahmen einzuhalten.*

**Erdungsarmband verwenden.** Beim Ein- oder Ausbau von empfindlichen Komponenten ist ein geerdetes Antistatik-Armband zu tragen, das die statische Aufladung des Körpers gefahrlos ableitet.

**Arbeitsplatz schützen.** An Arbeitsplätzen, an denen empfindliche Komponenten ein- oder ausgebaut werden, dürfen sich keine Geräte befinden, die statische Ladungen erzeugen oder sammeln können. Nach Möglichkeit ist auch jeder Umgang mit empfindlichen Komponenten an Plätzen zu vermeiden, deren Tisch- oder Bodenbeläge statische Aufladungen verursachen können.

**Komponenten vorsichtig behandeln.** Empfindliche Komponenten nicht hin- und herschieben. Blanke Anschlüsse von Steckverbindern nicht berühren. Empfindliche Komponenten möglichst wenig anfassen.

**Vorsichtig transportieren und lagern.** Empfindliche Komponenten nur in Beuteln oder Behältern transportieren und lagern, die gegen statische Aufladung geschützt sind.

# **Aufbewahrung des Handbuchs**

Im Frontschutzdeckel des Oszilloskops befindet sich ein praktischer Ablageplatz für dieses Handbuch.

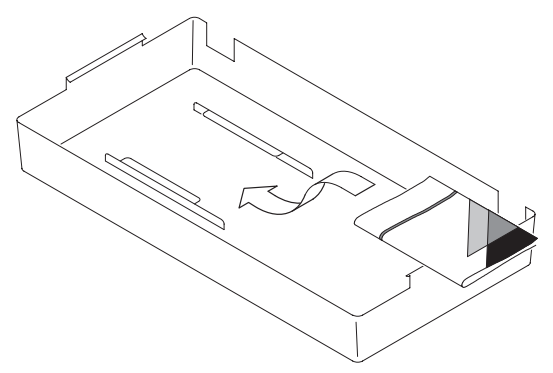

## **Installieren des TDS3VID**

Informationen über die Installation des TDS3VID finden Sie im *TDS3000 & TDS3000B Series Application Module Installation Manual (Installationshandbuch fü r Anwendungsmodule der Serie TDS3000 und TDS3000B)* .

## **TDS3VID-Eigenschaften**

**Video Kurzmenü.** Mit Video-Kurzmen ü werden Men ü s am seitlichen und unteren Anzeigerand dargestellt. Sie enthalten h äufig ben ötigte Videofunktionen für die Anzeige und Messung von Videosignalen.

**Video Autoset.** Die Funktion Autoset ruft automatisch Vertikal, Horizontal und Triggereinstellungen auf, die die Darstellung eines Videosignals ergeben, das durch alle Zeilen oder Halbbilder getriggert wird. Zur Optimierung der Darstellung k önnen dann noch Bedienelemente von Hand bet ätigt werden.

**Vektorskop.** Mit der Vektorskop-Funktion mit 100% und 75%-Farbbalken k önnen Sie Standard-Video oder analoge HDTV-Farbdifferenz-signale in einem vertrauten Anzeigeformat analysieren.

**Videobild.** Mit der Videobildfunktion k önnen Sie ein Monochrom-Bild eines Composite oder Luminanz-Videosignals anzeigen.

**Videoraster.** Mit den Videorasterfunktionen können Sie<br>das Standardraster des Oszilloskops in IRE (für<br>FSZ-S/NTSC-Signale) oder mV (für PAL/SECAM oder<br>Komponentensignale) ändern, wobei der<br>Komponentensignale) ändern, wobe das Standardraster des Oszilloskops in IRE (für 525/NTSC-Signale) oder mV (für PAL/SECAM oder Komponentensignale) ändern, wobei der Vertikalmaßstab auf 143 mV/div gesetzt ist. Die Videoraster verfügen über gekennzeichnete Marken für die manuelle Messung von Komponentensignalen. Die Standardraster sind ebenfalls verfügbar.

**Triggern auf spezifische Zeilen (Zeilenwahl).** Mit der Zeilentriggerungsfunktion können Sie das Oszilloskop auf spezielle Zeilen in Broadcast- und Nicht-Broadcast- (benutzer-definierten) Videosignalen triggern lassen.

**Analoges HDTV.** Mit den Funktionen für analoge HDTV-Signale können Sie das Oszilloskop auf verschiedene HDTV-Formate triggern.

**Halbbilder-Holdoff.** Die Funktion des Halbbilder-Holdoff spezifiziert eine bestimmte Anzahl von Halbbildern, die bis zur erneuten Freigabe der Triggerung durchgelaufen sein müssen. Auf diese Weise wird das Oszilloskop immer nur durch ein bestimmtes Halbbild getriggert (zum Beispiel Halbbild 1 oder Halbbild 3 von NTSC), nicht aber durch beide Halbbilder 1 und 3.

**Benutzerdefiniertes Video.** Mit der Funktion der vom Benutzer definierten Videodarstellung können besondere Horizontalscanraten für eine Triggerung auf andere als Broadcast-Videosignale spezifiziert werden, etwa auf Signale von Computermonitoren oder von Anzeigen von medizinischen Geräten.

# **Zugang zu den Erweiterten Videofunktionen**

Die folgenden Angaben beschreiben den Zugang zu den neuen Funktionen im Menüsystem.

**Video Kurzmenü.** Die Ausgabe des Video Kurzmenüs ist mit der Fronttaste KURZMENÜ und dann mit der Taste Menu am unteren Bildschirmrand aufzurufen. Es erscheint dann das Video Kurzmenü. Die Modi Vektorskop und Videobild sind vom Video-Kurzmenü aus zugänglich.

**Videotriggerung.** Um die Funktionen der erweiterten Videotriggerung aufzurufen, sind die Tasten TRIGGER MENU und dann Typ am unteren Bildschirmrand zu drücken. Es erscheint dann die Anzeige der Videotriggerung mit Auswahlmöglichkeit.

**Video Autoset.** Es gibt zwei Möglichkeiten für den Zugang zu Video Autoset:

Die Funktion Video Autoset ist aus dem Menü ERFASSUNG wie folgt aufzurufen:

- 1. Mit der Taste ERFASSUNG **MENU** das Menü Erfassung ausgeben lassen.
- 2. Mit der Menütaste **Autoset** am unteren Bildschirmrand das Seitenmenü Autoset aufrufen.
- 3. Im Seitenmenü die Taste **Video Autoset** drücken, damit automatisch ein Videosignal erscheint, das durch alle Zeilen getriggert wird.

Die Funktion Video Autoset ist aus dem Video Kurzmenü wie folgt aufzurufen:

- 1. Mit der Taste **KURZMENÜ** das Kurzmenü ausgeben lassen.
- 2. Mit der Menütaste **MENU** unten die Optionen des Video Kurzmenüs anwählen und ausgeben lassen.
- 3. Die Taste **AUTOSET** am unteren Bildschirmrand läßt automatisch ein Videosignal ausgeben, das durch alle Zeilen getriggert wird.

**Videoraster (IRE/mV).** Das Bildschirmraster läßt sich wie folgt auf die Formate IRE oder mV umstellen:

- Nach Drücken der Taste **ANZEIGE** und dann der Taste **Raster** am unteren Bildschirmrand erscheint das Raster-Seitenmenü. Falls die Optionen IRE und mV nicht sofort erscheinen, muß die Taste **–weiter–** gedrückt werden.
- Das Video Kurzmenü ausgeben lassen (wie oben beschrieben), wo dann mit der Taste **RASTER** am unteren Bildschirmrand die Rasterformate IRE, mV oder normal (volle Höhe) gewählt werden können.

### **Vektorskop und Videobild im Menü ANZEIGE**

Um die Funktionen Vektorskop oder Videobild im Menü Anzeige aufzurufen, gehen Sie wie folgt vor:

- 1. Drücken Sie die Fronttaste **ANZEIGE**.
- 2. Rufen Sie mit der unteren Taste **Vektorskop** das Seitenmenü Vektorskop auf.
- 3. Rufen Sie mit der unteren Menütaste **Videobild** das Seitenmenü Videobild auf.

**HINWEIS.** *Im Menü ANZEIGE Videobild können Sie die Kontrast und Helligkeitseinstellungen für das Bild ändern. Diese Einstellungen sind im Video-Kurzmenü nicht verfügbar.*

## **Konventionen für Erweitertes Video**

Die folgenden Konventionen gelten für eine oder auch mehrere der erweiterten Videofunktionen:

- Nach dem Aufruf von Video Kurzmenü sind die anderen Menüs weiter verfügbar. So kann beispielsweise die Taste MESSUNG betätigt werden, um Signalmessungen auf die übliche Weise einzurichten und durchzuführen. Zur Rückkehr nach Video Kurzmenü ist dann nur die Taste KURZMENÜ zu drücken.
- Die B-Triggerung kann durch Videotriggerung nicht mehr gesetzt werden.
- ш Das Oszilloskop hat keine Möglichkeit, Videosignale zu klemmen. Tektronix bietet als Option ein Modul Video Display Clamp an (Teilenummer 013-0278-00), mit dem Videosignale geklemmt werden können.

# **Änderungen im Menü Video Trigger**

Das Anwendungsmodul für Erweitertes Video ergänzt die folgenden Funktionen:

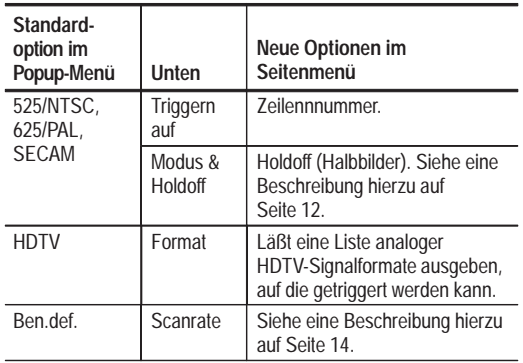

**Triggern auf Zeilennummer.** Gibt das spezifische Videohalbbild und die Nummer der Zeile vor, die die Triggerung auslösen sollen. Die Werte sind über den Mehrzweckknopf einzustellen.

Bei 525/NTSC sind die zulässigen Werte der Zeilen 1 bis 263 für ungerade und 1 bis 262 für gerade Halbbilder. Bei weiterer Erhöhung folgt auf die Zeile 263 von ungeraden die Zeile 1 von geraden Halbbildern.

Bei 625/PAL und SECAM sind die zulässigen Werte der Zeilen 1 bis 625. Bei weiterer Erhöhung der Zeilennummer folgt auf die Zeile 625 wieder die Zeile 1.

Bei Scanraten, die vom Benutzer zu definieren sind, beträgt der zulässige Wertebereich 1 bis 3000.

**Holdoff (Halbbilder).** Mit dieser Funktion kann eine Anzahl von Halbbildern spezifiziert werden, die ablaufen müssen, bevor der Videotrigger wieder aktiv werden kann. Beispiel: nach der Vorgabe einer Triggerung durch ungerade Halbbilder wird das Oszilloskop durch alle ungeraden Halbbilder getriggert (1 und 3 bei NTSC-Signalen; 1, 3, 5 und 7 bei PAL/SECAM- Signalen). Ebenso wird das Oszilloskop nach der entsprechenden Vorgabe durch alle geraden Halbbilder getriggert.

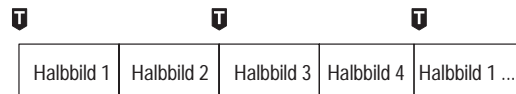

 $\blacksquare$  = Triggerpunkte

Die Funktion Holdoff Halbbilder bewirkt, daß das Oszilloskop stets im gleichen Halbbild getriggert wird. Sie setzt ein, sobald das Oszilloskop ein gültiges Triggerereignis erkennt. Das Oszilloskop erfaßt das Signal und sperrt das Triggersystem bis zum Ablauf der spezifizierten Anzahl von Halbbildern. Danach aktiviert es das Video-Triggersystem wieder und wartet auf den nächsten gültigen Videotrigger. Auf diese Weise wird das Oszilloskop immer durch das gleiche Halbbild getriggert.

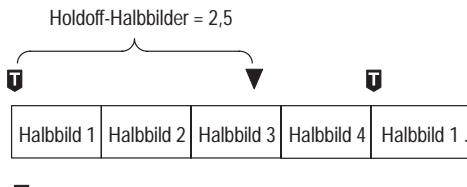

 $\blacksquare$  = Triggerpunkte  $\blacktriangledown$  = Videotrigger gesetzt Mit der Triggerung mit Halbbilder-Holdoff kann die Triggerung zwar immer durch das gleiche, nicht aber durch ein spezifisches Halbbild ausgelöst werden. Erst die Taste SINGLE SEQ läßt das Oszilloskop durch ein bestimmtes Halbbild triggern.

**HDTV-Format.** Mit der Funktion HDTV-Format können Sie das analoge HDTV-Signalformat auswählen, auf das getriggert werden soll. Zu den verfügbaren HDTV-Formaten gehören:

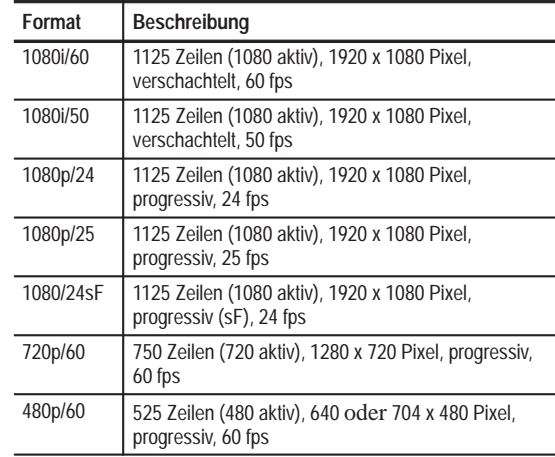

**Benutzerdefiniert.** Im Menü Benutzerdefiniertes Video können Sie horizontale Scanraten-Bereiche auswählen, um andere als Broadcast-Videosignale anzuzeigen, etwa Signale von Sicherheitsanlagen, Computermonitoren oder medizinischen Geräten. Mit Scanrate wird das Oszilloskop so eingestellt, daß es nach negativen Synchronisationsimpulsen im ausgewählten Bereich sucht.

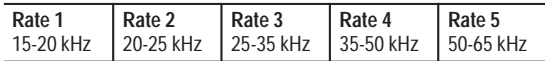

Das Oszilloskop gibt Videodarstellungen auch von Signalen mit Scanraten über 65 kHz wieder. Die Signaldaten (etwa die Zeilenzahl) können aber fehlerhaft sein, weil das Oszilloskop dann immer durch den jeweils nächstfolgenden Synchronisationsimpuls getriggert wird. Bei Scanraten über 65 kHz können deshalb einzelne Synchronisationsimpulse verlorengehen.

> **HINWEIS.** *Im Modus der vom Benutzer definierten Videodarstellung sind für die Funktion "Triggern auf Zeilennummer" Zeilennummern von 1 bis 3000 zulässig.*

*Da das Oszilloskop im benutzerdefinierten Video-Modus alle Synchronisationsimpulse zählt, einschließlich vertikale Halbzeilenimpulse, entspricht die angegebene Zeilenzahl möglicherweise nicht der tatsächlichen Zeilenzahl des angezeigten Signals.*

# **Änderungen im Menü Anzeige**

**Menü Anzeige** 

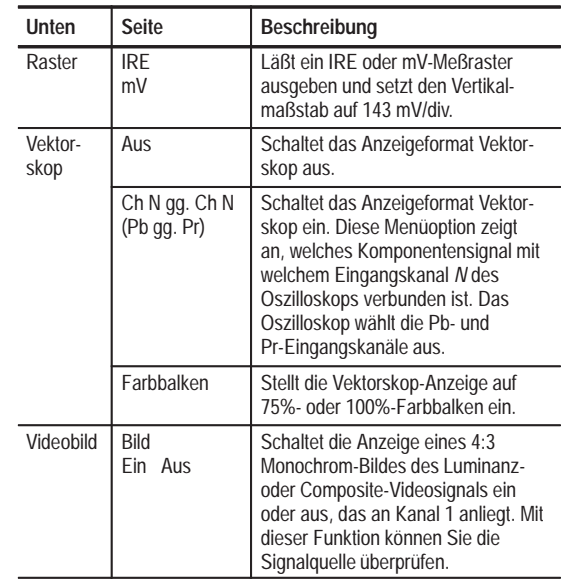

#### **Menü Anzeige (Forts.)**

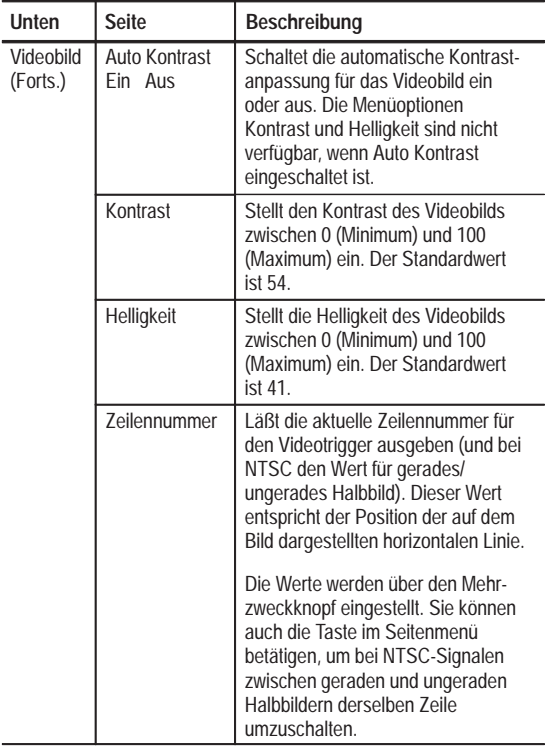

## **Wichtige Punkte im Menü Anzeige**

**IRE und mV-Raster.** Wenn Sie das IRE- oder das mV-Raster wählen, wird der Vertikalmaßstab auf 143 mV eingestellt und es werden Rastermarkierungen angezeigt, die für die manuelle Messung von Videosignalen nützlich sind. Bei aktivem IRE-Raster werden die Meßwerte der Horizontalbalkencursor außerdem in IRE-Einheiten ausgegeben.

Beim Wechsel vom IRE- oder dem mV-Raster auf eine andere Rasterform bleibt der Maßstab von 143 mV/div erhalten. Es muß dann der jeweils gewünschte Maßstab mit dem Knopf Vertikal SKALIEREN eingestellt werden.

**Videobild.** Im Videobild-Modus wird für SECAM, benutzerdefinierte oder analoge HDTV-Signale kein Bild angezeigt. Im Videobild-Modus sind außerdem zahlreiche Oszilloskop-Steuerelemente deaktiviert.

Um das Bild optimal anzuzeigen, betätigen Sie die untere Taste **AUTOSET Zeilen** oder **Halbbilder**, um Kanal 1 einzuschalten und auf ein Composite-Signal zu triggern, dann drücken Sie die Taste **ANZEIGE Bild**, um das Bild anzuzeigen.

Im Videobild-Modus wird eine helle horizontale Linie auf dem Bild dargestellt. Dies ist der Cursor für die Zeilenauswahl, mit dem Sie visuell auswählen können, auf welche Videobildzeile getriggert werden soll. Wählen Sie im Trigger-Seitenmenü Halbb./Zeile die Option **Zeile**, und verschieben Sie mit dem Mehrzweckknopf den Zeilenauswahlcursor, um den Zeilentrigger-Wert einzustellen.

Das Oszilloskop baut das Bild aus geraden oder ungeraden Datenhalbbildern auf, je nachdem, welche Halbbild/Zeilen-Triggereinstellung aktiv ist, wenn der Modus Videobild eingeschaltet wird. Änderungen an den Halbbild/Zeilen-Triggereinstellungen haben solange keine Auswirkungen auf das Videobild, bis der Videobild-Modus das nächste Mal eingeschaltet wird. In der folgenden Tabelle ist aufgelistet, mit welchen Halbbildern das Bild bei der jeweiligen Triggereinstellung aufgebaut wird.

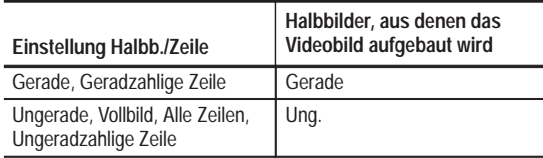

Die Standardeinstellung für Kontrast und Helligkeit im Videobild entsprechen einer Schwarzabstufung von 7 IRE und einer Weißabstufung von 100 IRE.

# **Änderungen im Menü Erfassung**

Das Anwendungsmodul für Erweitertes Video ergänzt das Menü Erfassung Autoset um die folgenden Funktionen:

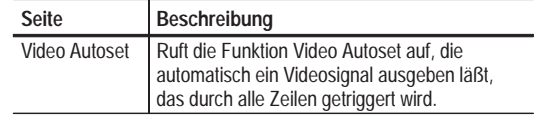

## **Video Kurzmenü**

Zur Ausgabe des Video Kurzmenüs sind die Taste KURZMENÜ und dann die untere Menütaste MENU zu drücken.

#### **Video-Kurzmenü: unteres Menü**

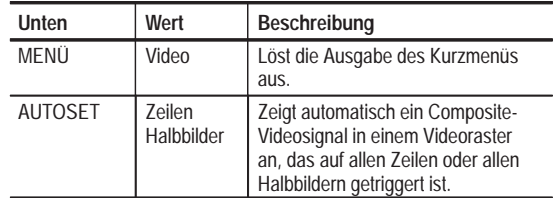

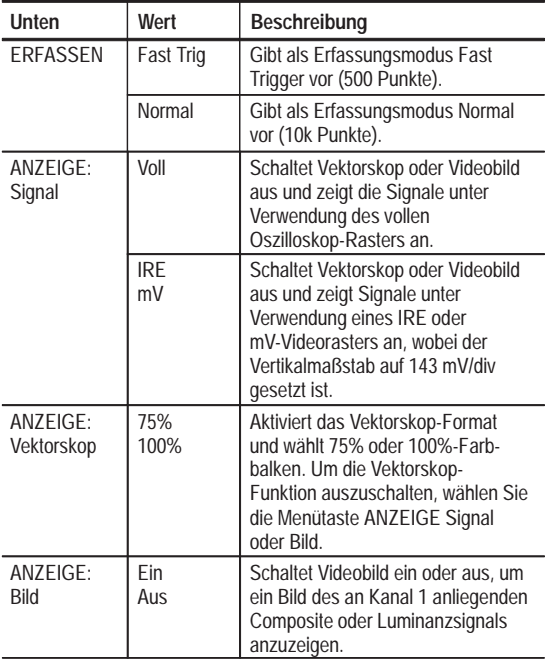

## **Video-Kurzmenü: seitliches Menü**

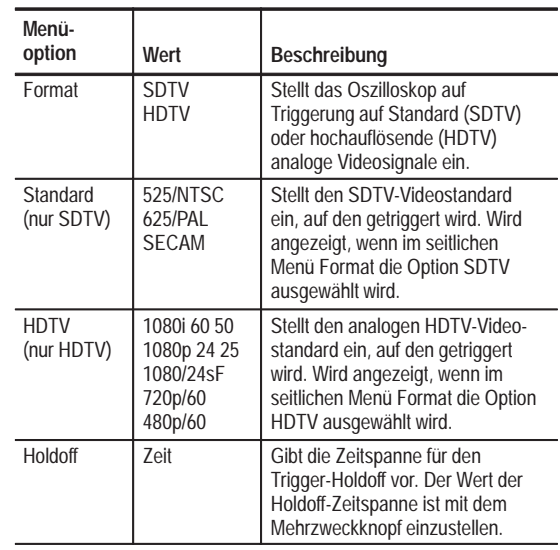

**Video-Kurzmenü: seitliches Menü (Forts.)**

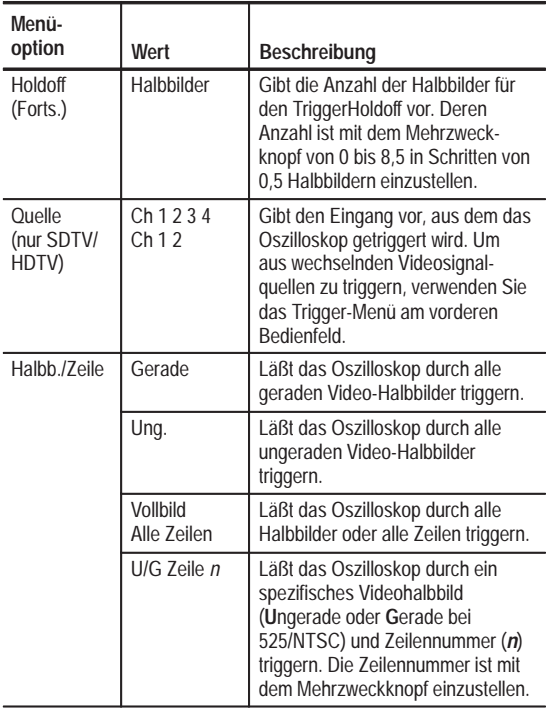

**Signal.** Wenn Sie die Taste Signal betätigen, wird der Modus Videobild oder Vektorskop ausgeschaltet, und das Oszilloskop kehrt in den Modus zurück, den es vor Einschalten dieser Modi innehatte. Werte, die während des Bildmodus geändert wurden, bleiben jedoch erhalten.

**Vektorskop.** Beim ersten Betätigen der Vektorskop-Taste wird das Vektorskop-Format aktiviert. Beim nochmaligen Betätigen werden die 75%- und dann die 100%-Farbbalken ausgewählt.

Da in der Vektorskop-Funktion der XY-Modus des Oszilloskops verwendet wird, arbeiten die Funktionen berechnetes Signal, Cursor, Zoom und Auto-Setup in der Vektorskop-Funktion nicht.

**Bild.** Videobild ist nicht verfügbar, wenn auf SECAM, benutzerdefinierte oder HDTV-Signale getriggert wird.

**AUTOSET Zeilen/Halbbilder und Trigger Alle Zeilen/Vollbild.** Die Funktionen in AUTOSET Zeilen/Halbbilder (unterer Rand im Video-Kurzmenü) unter-scheiden sich von den Funktionen des Seitenmenüs Vollbild/Alle Zeilen insofern, als mit den AUTOSET Zeilen/Halbbilder-Funktionen außer dem Video-Trigger-typ einige Geräteeinstellungen geändert werden können. Im Seitenmenü Vollbild/Alle Zeilen ändern diese Funktionen nur den Typ der Videotriggerung.

**AutosetEinstellungen.** Die Funktion Video Autoset stellt das Oszilloskop wie folgt ein:

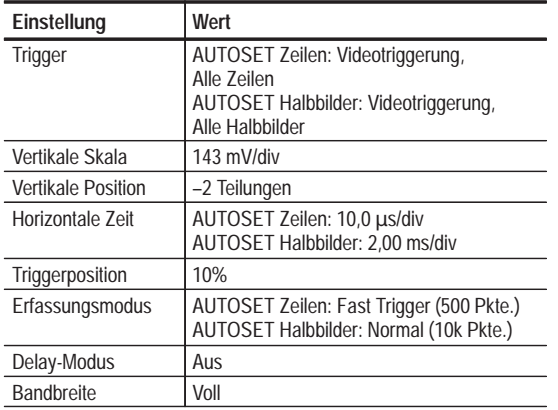

# **Beispiele**

Im folgenden finden Sie einige Beispiele um verschiedene Videosignale zu erfassen und anzuzeigen.

### **Beispiel 1: Videobildes**

Geht es jetzt darum, das Oszilloskop so einzustellen, daß auf einer bestimmten Zeile getriggert wird, die sich in einem interessanten Bereich des Videobildes befindet. Hier ist wie folgt vorzugehen:

- 1. Schließen Sie den Ausgang der Videokamera mit den richtigen Adaptern und einem 75-Ohm-Abschlußwiederstand an den Kanal 1 des Oszilloskops an.
- 2. Rufen Sie mit der Taste **KURZMENÜ** das Kurzmenü auf.
- 3. Falls nicht sofort das Video Kurzmenü erscheint, rufen Sie es mit der unteren Menütaste **MENÜ** auf.
- 4. Wählen Sie mit der Seitentaste **Format** die jeweils gewünschte Option **SDTV**.
- 5. Wählen Sie mit der unteren Taste **AUTOSET** die Option **Zeilen** aus.
- 6. Rufen Sie mit der unteren Menütaste in **ERFASSEN** den Erfassungsmodus **Normal** auf; dies ergibt eine höhere Signalauflösung.
- 7. Wählen Sie mit der Seitentaste **Halbb./Zeile** die jeweils gewünschte Option **U Zeile n** (ungerade) oder **G Zeile n** (gerade) für 525/NTSCSignale bzw. **Zeile n** für 625/PAL oder SECAM-Signale.
- 8. Positionieren Sie mit dem Mehrzweckknopf die horizontale Linie in dem betreffenden Bereich. Dadurch wird der Halbbild/Zeile-Triggerwert des Oszilloskops auf das Halbbild und die Zeile an der Position der Linie eingestellt.

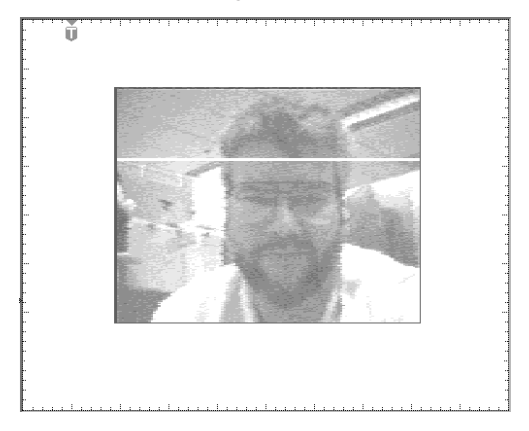

9. Schalten Sie mit der Taste **Bild** den Videobild-Modus aus. Das Oszilloskop gibt das Videosignal wieder.

### **Beispiel 2: Vektorskop**

Geht es nun darum, anhand einer Vektorskop-Anzeige schnell die Farbbeziehung für ein Farbbalkensignal von 75% zu überprüfen. Hier ist wie folgt vorzugehen:

1. Aktivieren Sie mit der Taste **ANZEIGE Vektorskop** den Vektorskop-Modus. Wählen Sie **75%**. Es wird nun der Vektorskop-Bildschirm angezeigt.

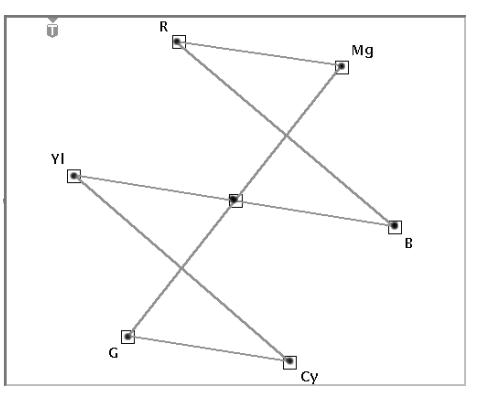

- 2. Betätigen Sie, falls nötig, nochmals die Taste **ANZEIGE Vektorskop**, um **75%** auszuwählen.
- 3. Um zum Komponentensignal oder dem Bildmodus zurückzukehren, betätigen Sie die entsprechende untere Taste AUTOSET oder ANZEIGE.

#### **Beispiel 3: Video Autoset**

In diesem Beispiel soll ein Fehler gesucht werden, der ein Composite-Broadcast-Videosignal in der Hauptspeiseleitung verschwinden läßt. Es muß schnell ein Signal an verschiedenen Testpunkten aufgenommen werden. Hier ist wie folgt vorzugehen:

- 1. Schließen Sie das CompositeVideosignal mit den richtigen Adaptern und einem 75-Ohm-Abschlußwiederstand an den Kanal 1 des Oszilloskops an.
- 2. Betätigen Sie die Taste Erfassen **MENU**.
- 3. Betätigen Sie die untere Taste **Autoset**.
- 4. Betätigen Sie die seitliche Taste **Video Autoset**. Wenn ein Videosignal gemäß Broadcast-Standard anliegt, zeigt das Oszilloskop ein stabiles Videosignal, das durch alle Zeilen getriggert wird.
- 5. Schließen Sie das Oszilloskop nacheinander an die anderen Testpunkte an und prüfen Sie, an welchem Punkt das Signal verschwindet. Hierzu müssen keine Oszilloskopeinstellungen geändert werden.

## **Beispiel 4: Auf Zeile triggern**

In diesem Beispiel wird vermutet, daß in einer Videokamera mit Charge-Coupled Device (CCD) mindestens ein Pixel defekt ist. Es müssen die Zeile und das Halbbild festgestellt werden, in der die defekten Pixel vorliegen. Hier ist wie folgt vorzugehen:

- 1. Schließen Sie den Ausgang der Videokamera mit den richtigen Adaptern und einem 75-Ohm-Abschlußwiederstand an den Kanal 1 des Oszilloskops an.
- 2. Decken Sie die Kameralinse mit der Linsenkappe ab, so daß kein Licht durch die Linse eintreten kann.
- 3. Rufen Sie mit der Taste **KURZMENÜ** das Kurzmenü auf.
- 4. Falls nicht sofort das Video Kurzmenü erscheint, rufen Sie es mit der unteren Menütaste **MENÜ** auf.
- 5. Wählen Sie mit der Seitentaste **Format** die jeweils gewünschte Option **SDTV**.
- 6. Wählen Sie mit der unteren Taste **AUTOSET** die Option **Zeilen** aus.
- 7. Rufen Sie mit der unteren Menütaste in **ERFASSEN** den Erfassungsmodus **Normal** auf; dies ergibt eine höhere Signalauflösung.
- 8. Wählen Sie mit der Seitentaste **Halbb./Zeile** die jeweils gewünschte Option **U Zeile n** (ungerade) oder **G Zeile n** (gerade) für 525/NTSCSignale bzw. **Zeile n** für 625/PAL oder SECAM-Signale. Wählen Sie mit dem Mehrzweckknopf die Zeile des Videosignals, auf die getriggert werden soll.
- 9. Lassen Sie nun mit dem Mehrzweckknopf die einzelnen Videozeilen nacheinander darstellen. Notieren Sie die Nummer der Zeile (und gegebenenfalls des Halbbildes), in der einzelne Pixel nicht den Fehlerspezifikationen genügen. Mit der Zoom-Funktion läßt sich auch die dargestellte Zeile spreizen und so die Nummer jedes defekten Pixels in einer Zeile bestimmen.

#### **Beispiel 5: Benutzerdefiniertes Video**

In diesem Beispiel geht es darum, ein Composite-Videosignal von einem Anzeigetreiber eines medizinischen Geräts darzustellen, der eine Scanrate von 50 kHz verwendet. Die Wiedergabe ist wie folgt auszulösen:

- 1. Schließen Sie das CompositeVideosignal mit den richtigen Adaptern und einem 75-Ohm-Abschlußwiederstand an den Kanal 1 des Oszilloskops an.
- 2. Betätigen Sie am vorderen Bedienfeld die Taste Trigger **MENU**.
- 3. Wählen Sie mit der unteren Taste **TYP** die Option **Video** aus.
- 4. Wählen Sie mit der unteren Menütaste **Standard** die Option **Ben.def.**
- 5. Lassen Sie mit der unteren Menütaste **Quelle** das Seitenmenü zur Triggerquelle A ausgeben.
- 6. Betätigen Sie die seitliche Taste **CH 1**.
- 7. Stellen Sie mit der unteren Menütaste **Trigger auf** und im Seitenmenü die gewünschte Videotriggerung ein.
- 8. Rufen Sie mit der unteren Menütaste **Scanrate** das Seitenmenü Scanrate auf.
- 9. Wählen Sie mit der Seitentaste **Rate 4** eine horizontale Scanrate von 35-50 kHz. Das Oszilloskop gibt das Videosignal wieder.

**HINWEIS.** *Das Oszilloskop gibt Videodarstellungen auch von Signalen mit Scanraten über 65 kHz wieder. Die Signaldaten (etwa die Zeilenzahl) können aber fehlerhaft sein, weil das Oszilloskop dann immer durch den jeweils nächstfolgenden Synchronisationsimpuls getriggert wird. Bei Scanraten über 65 kHz können deshalb einzelne Synchronisationsimpulse verlorengehen.*

#### **Beispiel 6: Holdoff-Halbbilder**

In diesem Beispiel geht es darum, ein 525/NTSC-Composite-Videosignal. Es soll das Farbburstsignal von Halbbild 1 geprüft werden, ohne es aber mit dem nicht gleichphasigen Farbburstsignal von Halbbild 3 zu mischen. Hier ist wie folgt vorzugehen:

- 1. Rufen Sie mit der Taste **KURZMENÜ** das Kurzmenü auf.
- 2. Falls nicht sofort das **Video** Kurzmenü erscheint, rufen Sie es mit der unteren Menütaste **MENÜ** auf.
- 3. Betätigen Sie die seitliche Taste **Standard** und wählen Sie **525**.
- 4. Wählen Sie mit der unteren Taste **AUTOSET** die Option **Zeilen** aus.
- 5. Stellen Sie die Horizontalskala auf 1,00 µs ein.
- 6. Positionieren Sie mit dem Knopf **HORIZONTAL POSITION** das Farbburstsignal in der Mitte des Bildschirms.
- 7. Wählen Sie mit der Seitentaste **Halbb./Zeile** die Option **U Zeile** *n*, wobei *n* die gewünschte Zeilennummer bezeichnet.
- 8. Geben Sie mit dem Mehrzweckknopf die Zeilennummer der ersten Farbburstzeile ein. Das ist bei NTSC-Signalen die Zeile zehn.
- 9. Wählen Sie mit der Seitentaste **Holdoff** die Option **Halbbilder**. In diesem Menü kann die Anzahl der Videohalbbilder spezifiziert werden, die bis zur erneuten Aktivierung des Videotriggers abgewartet werden.
- 10.Stellen Sie mit dem Mehrzweckknopf die Anzahl von 2,5 Holdoff-Halbbildern ein.
- 11. Bestimmen Sie das Halbbild, in dem die Triggerung erfolgt. Bei Bedarf das Farbburstsignal mit Hilfe der Zoom-Taste spreizen.

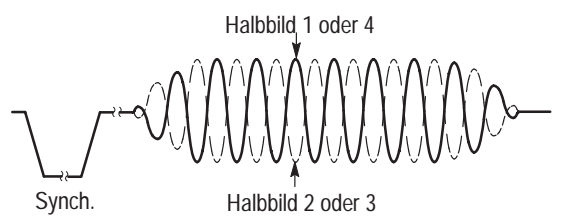

12.Falls das Oszilloskop durch das Halbbild 2 getriggert wird, betätigen Sie so oft die Taste **SINGLE SEQ**, bis das Farbburstsignal in die richtige Phase für das Halbbild 1 wechselt, und geben Sie dann mit der Taste **RUN/STOP** die Triggerung des Oszilloskops wieder frei.